## 写真 (画像) の編集: Photo Gallery を使って

1.フォトギャラリーの編集ツールバーを選択し、編集する画像をダブルクリックする。

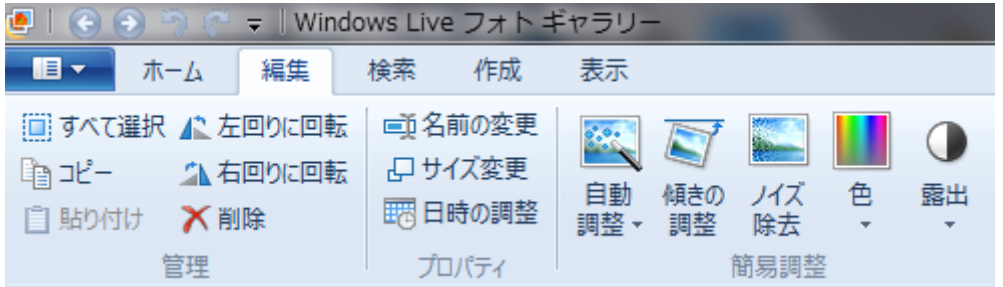

2. 編集リボンが表示される。自動調整する場合は、自動調整タブをクリック→「自動調整(A)」 をクリックし、「コピーの作成」で出来上がり。

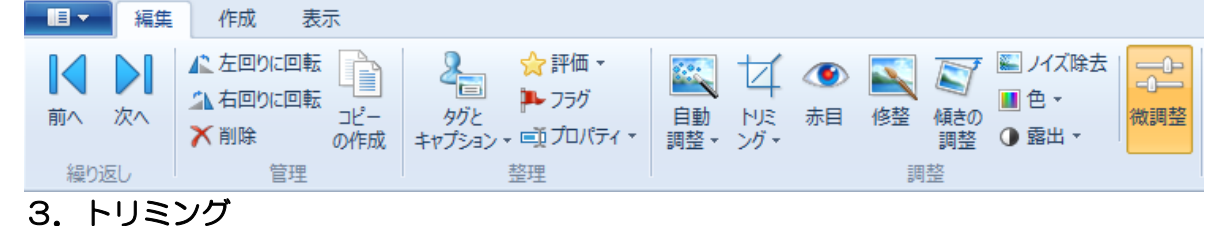

トリミングは、自由に設定する場合は先 ■ノイズ除去  $-0$ 224  $\left($  $-0$ ず、縦横比からユーザー設定をクリック ■色 ▼ 白動 NB 赤目 修整 傾きの 微調整 し自由にサイズの調整を行う。 **O 露出 -**調整· ゾリ 調整 プリントサイズに合わせたい場合には √ トリミングの適用(P) 適合する縦横比を選択しクリックする。 (回) 縦横比(R)  $\rightarrow$ (写真サイズ一覧表を参照) 元のサイズ トリミングが完了すれば、再びトリミン ÷. √ 7-++-設定 フレームの回転(F) グ→トリミングの適用(P)クリック。  $\S$ トリミングをキャンセル(C)  $A4$ 「コピーの作成」でトリミング写真完成。 $203 \times 254$ ■ ノイズ除去  $130 \times 180$ ■色▼  $100 \times 148$ 自動 视 赤目 修整 傾きの 1 露出, 調整。 ングー 調整 89 x 127 √ トリミングの適用(P) 89 x 119 (回) 縦横比(R)  $16 \times 9$ ☆ フレームの回転(E)  $4 \times 3$ × トリミングをキャンセル(C) 正方形

## 4.傾きの調整(回転と反転)

- カメラを縦向けに撮った写真はファイルとして横向きに保存されるので、90 度回転して保存。
- 1)単純な横向きファイルは「右回りに回転」をクリックしてOK。
- 2)被写体を斜めに写して撮ってしまった場合→微調整→傾きの調整でバーを調整する。

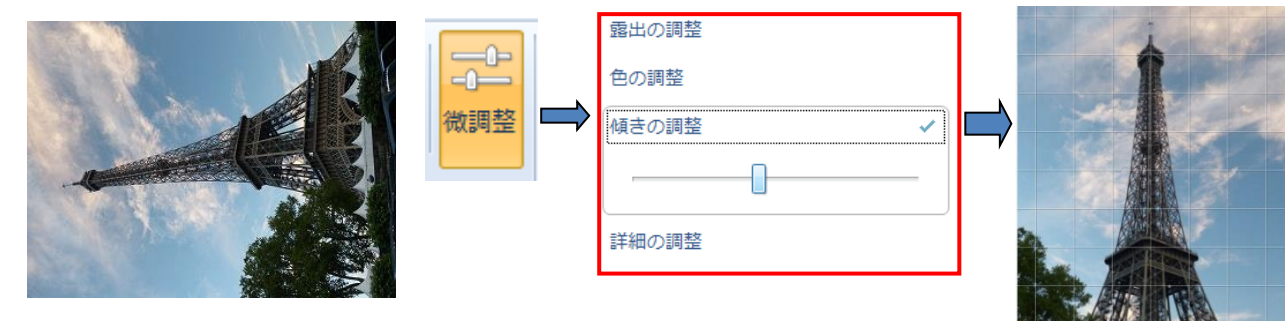

## 5. 露出=明るさとコントラスト

-0 微調

露出を選択して簡易調整するのも良いが、「微調整」で「露出の調整」を開き、明るさ、コントラ スト、ハイライトなどの調整バーを動かし調整する方法が細かい作業が出来て尚良い。

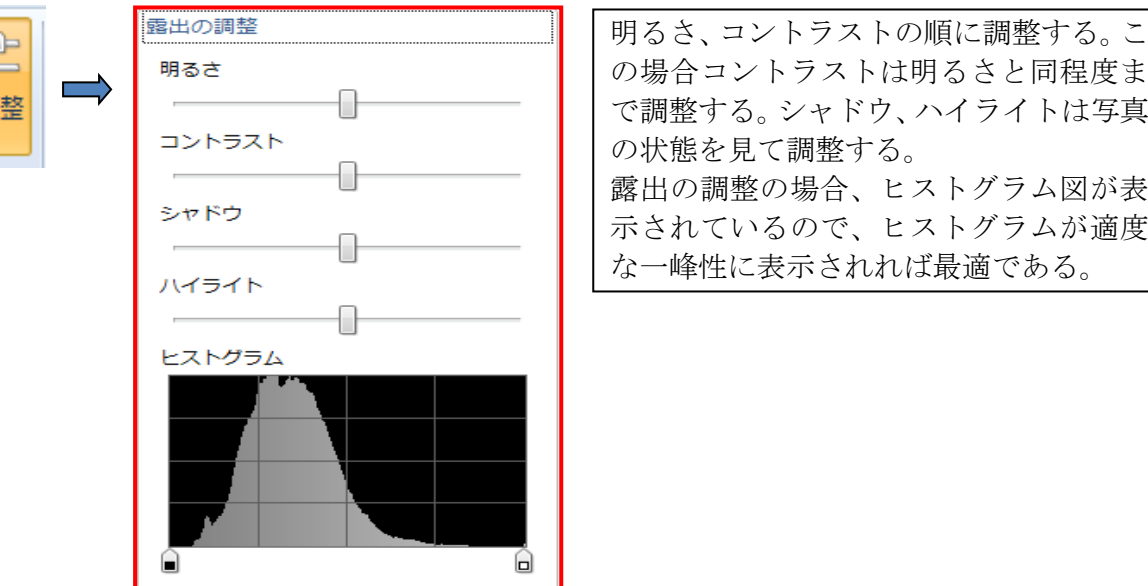

## ④ 電子メールで送る=画像のサイズ変更

1.保存のファイルとして送る場合:フォルダ内の送りたい写真を選んで、メニュータブ「編集」

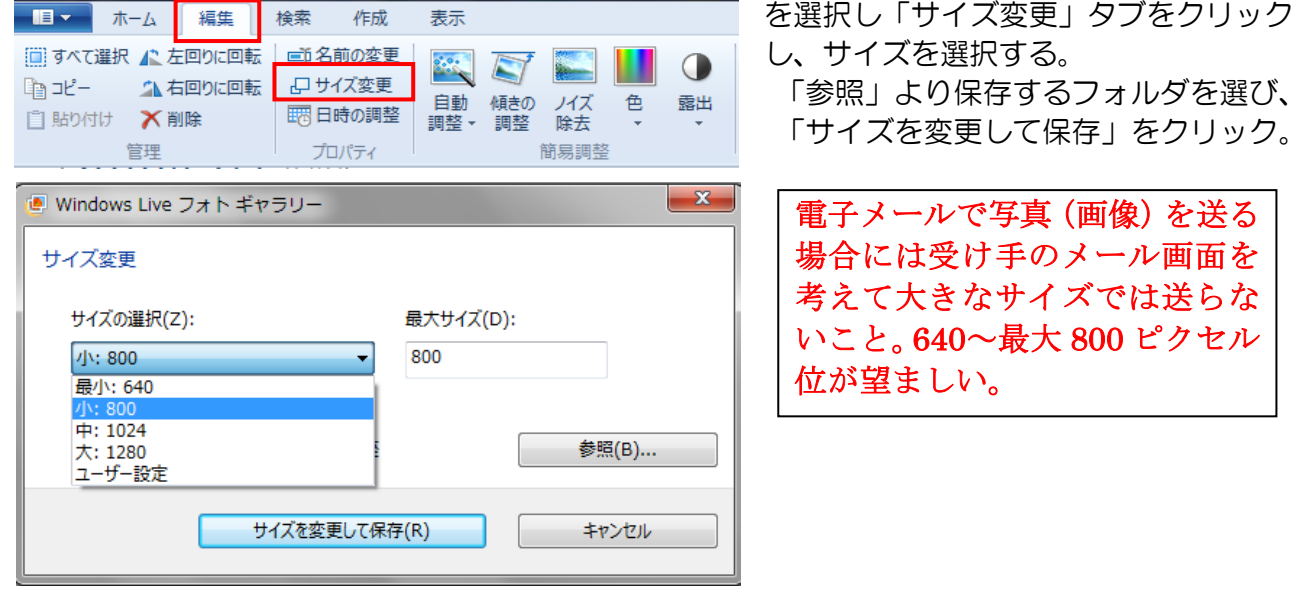

2. 直接電子メールに添付ファイルとして送る場合: メニュータブ「作成」を選択し「電子メールで 送信」タブをクリックして、写真のサイズを 640x480 程度を選び、添付して送信する。

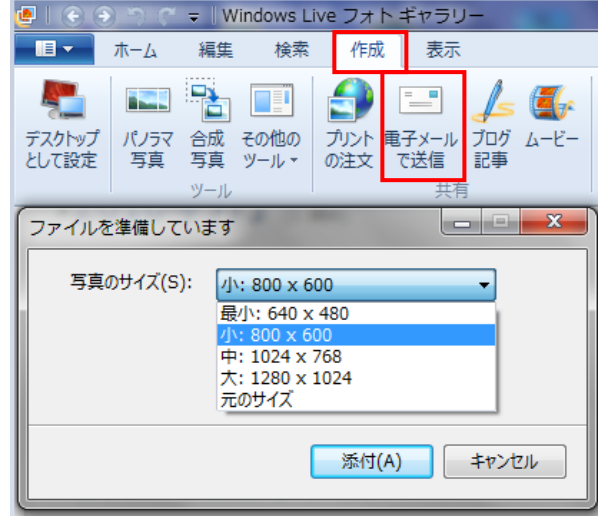